## **TASCAM**

# DR-100MKII Release Notes

## 目次

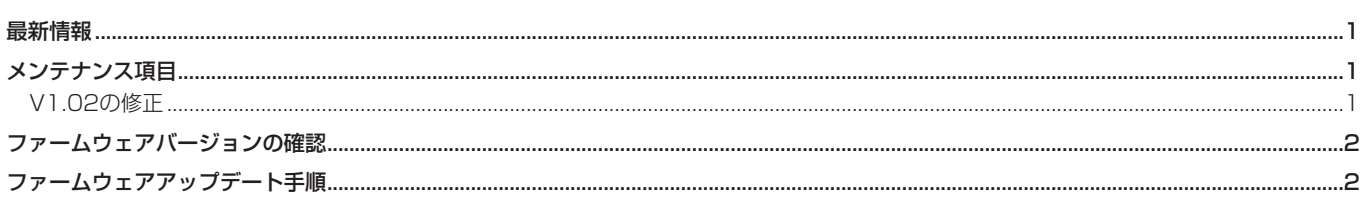

## 最新情報

本機のファームウェアは、常に最新版をお使いいただきますようお願いいたします。最新のファームウェアに関しては、TASCAMのウェブサ イト (http://tascam.jp/) にてご確認ください。

## メンテナンス項目

### V1.02の修正

● デジタル入力を選択しているとき、録音待機中もしくは録音中にトップパネルのINPUTスイッチを切り換えると音質が変化してしまう不具 合を修正しました。

## <span id="page-1-0"></span>ファームウェアバージョンの確認

ファームウェアアップデート作業前に、お手持ちのDR-100MKIIのファームウェアバージョンを確認します。

- **1.** 本体の電源を入れてください。
- **2.** MENUボタンを押して、"**MENU**"画面を表示します。
- **3.** ホイールを回して"INFORMATION"メニュー項目を選択(反 転表示)し、ENTER/MARKボタンを押します。 "**INFORMATION**"画面の"**FILE**"ページを表示します。

## ファームウェアアップデート手順

#### 注意

ファームウェアアップデートは、リチウム電池の残量が十分に ある状態もしくは、別売の専用ACアダプター(TASCAM PS-P520)を使用した上で行ってください。 リチウム電池の残量が少ない状態や単3形電池では、アップデー トは行えない仕様となっています。

- **1.** TASCAMのウェブサイト (http://tascam.jp/) より最新の ファームウェアをダウンロードします。ダウンロードを行った ファイルがZIP形式等の圧縮ファイルの場合は解凍してくださ  $\left\{ \cdot \right\}$
- **2.** 本体の電源を入れて、付属のUSBケーブルでパソコンに接続 します。 本機が外部ドライブ(外部記憶装置)としてパソコンに認識さ れます。
- **3.** ダウンロードしたファームウェアをDR-100MKII内にある 《UTILITY》フォルダーにコピーします。
- **4.** コピーが終わったら、パソコンから本機を正しい手順で切り離 した後、本体の電源を切ります。
- **5.** MENUボタンとENTER/MARKボタンを同時に押しながら本 体の電源を入れます。

本体がアップデートモードで起動し、画面にアップデート用 ファイルが表示されます。

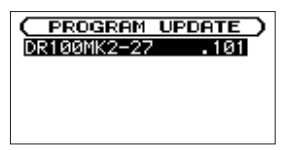

#### 注意

- この画面が表示されない時は、一旦電源を切って、MENUボタ ンとENTER/MARKボタンを同時に押しながら再度電源を入れ てください。MENUボタンとENTER/MARKボタンは、この画 面が表示されるまでしっかり押し続けてください。
- i Macから本機の《UTILITY》フォルダーにファームウェアをコ ピーした場合、ファームウェアのほかにファームウェアの名前 の先頭に".\_"がついたファイルが表示されることがあります。 先頭に".."のついていないファイルを選択してください。

**4.** ホイールを回して"**SYSTEM**"ページを表示します。 ここで表示される"**System Ver.**"(ファームウェアバージョン) を確認してください。 ここで表示される "Svstem Ver." が、これからアップデート しようとしているファームウェアバージョンと同じ、または新 しい場合はアップデートの必要はありません。

#### メモ

- この画面には、本機の《UTILITY》フォルダー内にあるファー ムウェアアップデート用のファイルがリスト表示されます。 上記の3.でコピーされたファームウェアも表示されます。 アップデート用のファイルが無い場合は"**No Update File**"と 表示されます。
- 画面は一例で、実際の表示とは異なります。
- **6.** ファームウェアを選択(反転表示)し、ENTER/MARKボタ ンを押してください。以下の画面が表示されます。

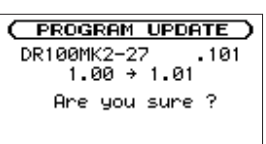

左側に現在のバージョン、右側にアップデートするバージョン ナンバーが表示されます。

#### メモ

画面は表示例で、実際の表示とは異なります。

- **7.** ENTER/MARKボタンを押すと、アップデートを開始します。
- **8.** アップデートが終了すると画面下に"**Update Complete**"と 表示した後、自動的に電源が切れますので、再度電源を入れて ください。
- **9.** 「ファームウェアバージョンの確認」を参照して"**System Ver.**"が最新のファームウェアとなっていることを確認してく ださい。 以上で本機のアップデート作業は終了です。
- **10.** USBでパソコンと接続して本機の《UTILITY》フォルダー内 にあるファームウェアアップデート用ファイルを削除してく ださい。